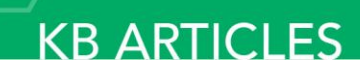

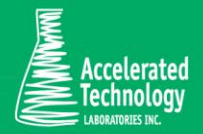

KB00218 - 'No Samples Were Found' message when using the Results Query

## SYMPTOMS:

You receive a message similar to the one below when attempting to retrieve a record set using the Results Query from the Results Entry function in Sample Master®.

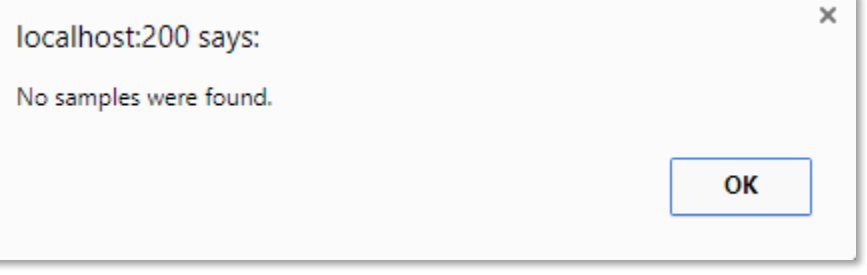

# CAUSE:

A "No samples were found" message can often be indicative of a configuration issue with the Test setup.

## CORRECTIVE ACTION:

Check your query criteria. There may not be any samples that fit your search.

If you believe you have received this message in error, verify the following:

### 1. The Test has an active Method.

- a. Navigate to the LIMS Maintenance module.
- b. Select Tests.
- c. Select the Matrix and Test from the drop-down menus.
- d. Under the Methods tab, verify a Method exists and contains an activation date and not a retirement date. See Figure 1.

KB ARTICLES | KB00218 - 'No Samples Were Found' message when using the Results Query © Copyright Accelerated Technologies Laboratories, Inc. All right reserved.

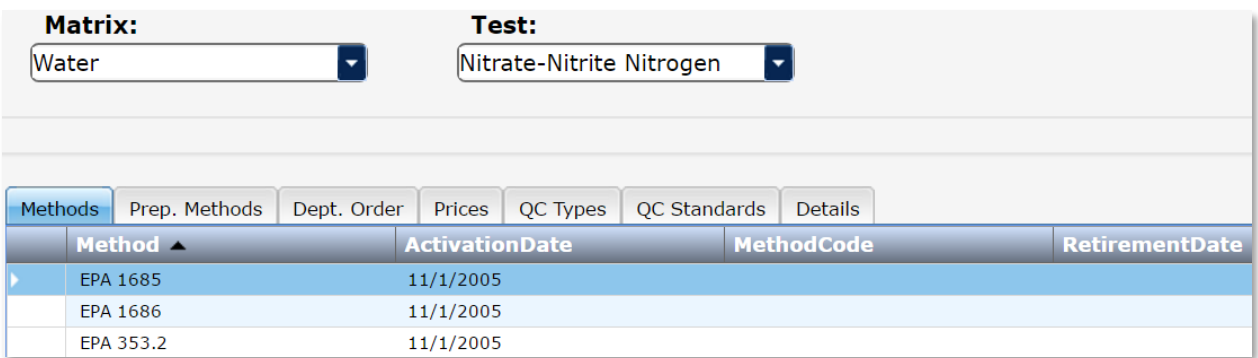

#### Figure 1. Tests function > Methods tab

#### 2. The Test has Default Method set.

- a. Navigate to the LIMS Maintenance module.
- b. Select Tests.
- c. Select the Matrix and Test from the drop-down menus.
- d. Under the Details tab, verify a Method is defined which exists under the Methods tab. See Figure 2.

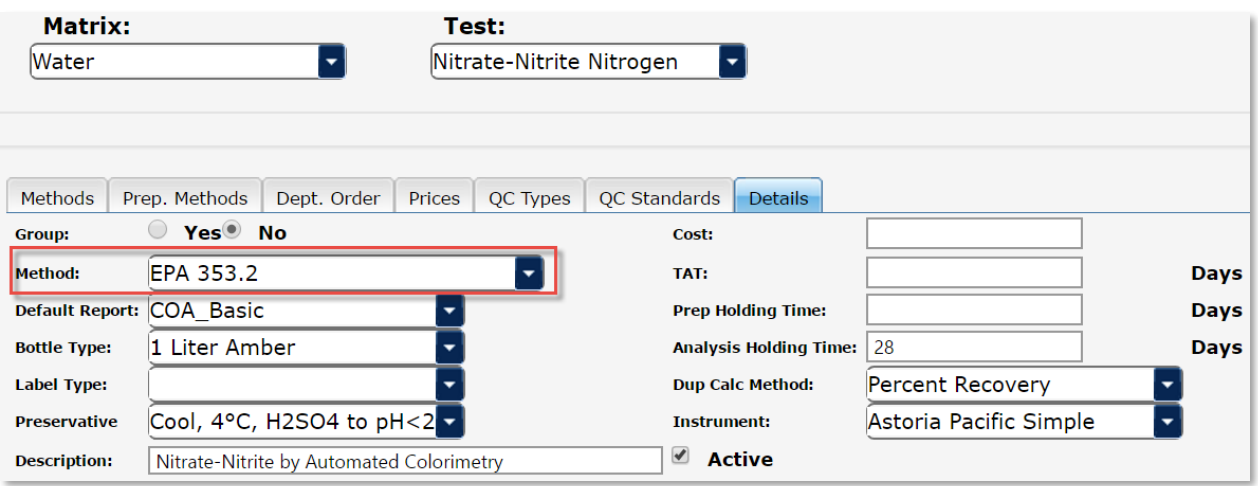

#### Figure 2. Tests function > Details tab

#### 3. An Analysis Department and Department Type are defined for the Test.

- a. Navigate to the LIMS Maintenance module.
- b. Select Tests.
- c. Select the Matrix and Test from the drop-down menus.
- d. Under the Dept. Order tab, verify departments and department types have been defined. See Figure 3. NOTE: An Analysis Department is required for Results Entry.

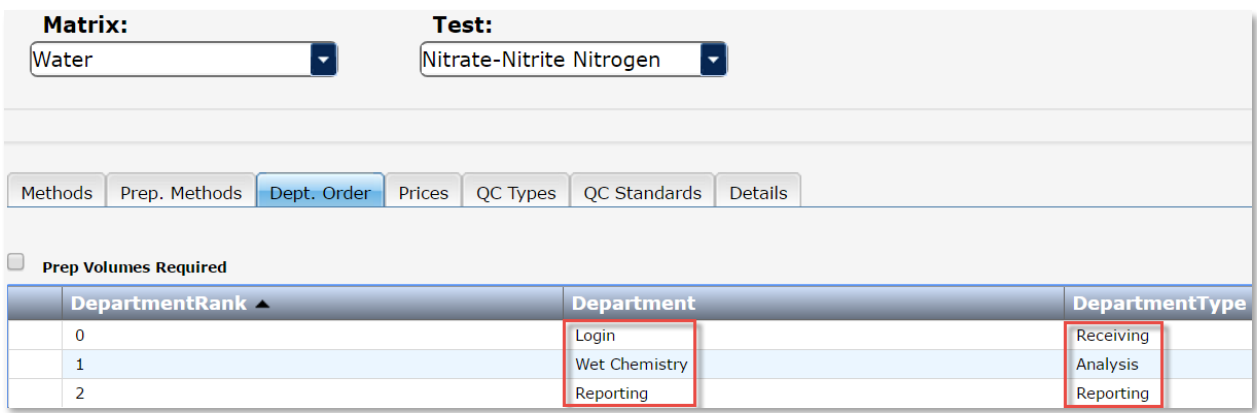

### Figure 3. Tests function > Dept. Order tab

### 4. The Test has Parameters defined which are associated with the appropriate Method.

- a. Navigate to the LIMS Maintenance module.
- b. Select Test Parameters.
- c. Select the Matrix, Test, and Method from the drop-down menus.
- d. Under the Parameters tab, verify a parameter has been defined. See Figure 4.

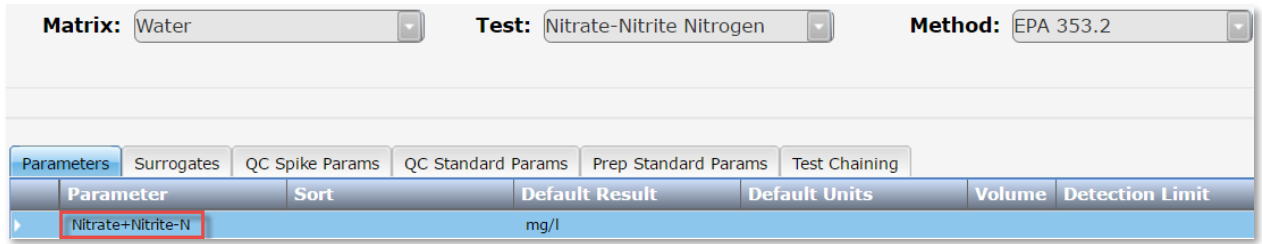

### Figure 4. Tests Parameters function > Parameters tab

#### 5. The correct Method was selected during Order Login.

- a. Navigate to the Sample Tracking module.
- b. Select Sample Login.
- c. Select or enter OrderID.
- d. Click Samples button.
- e. Select Sample and click Tests button. See Figure 5.

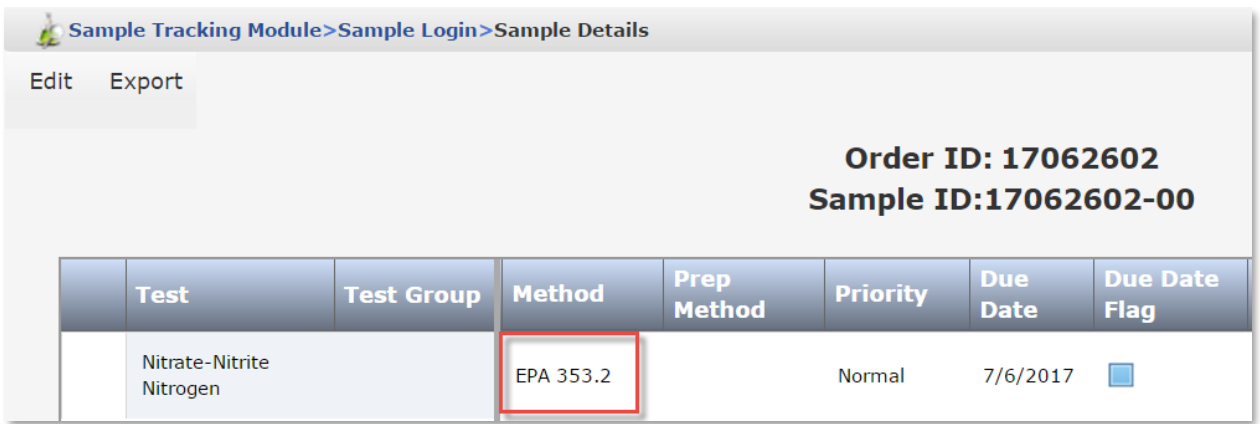

## Figure 5. Sample Login function > Sample Details

- 6. If a Project was selected at Order Login, verify the Project Sampling information is correct.
	- a. Navigate to the LIMS Maintenance module.
	- b. Select Customers.
		- i. Choose the Customer from the drop-down menu.
	- c. Click the Project Sampling tab.
	- d. Select the Project ID from the drop-down menu. See Figure 6.

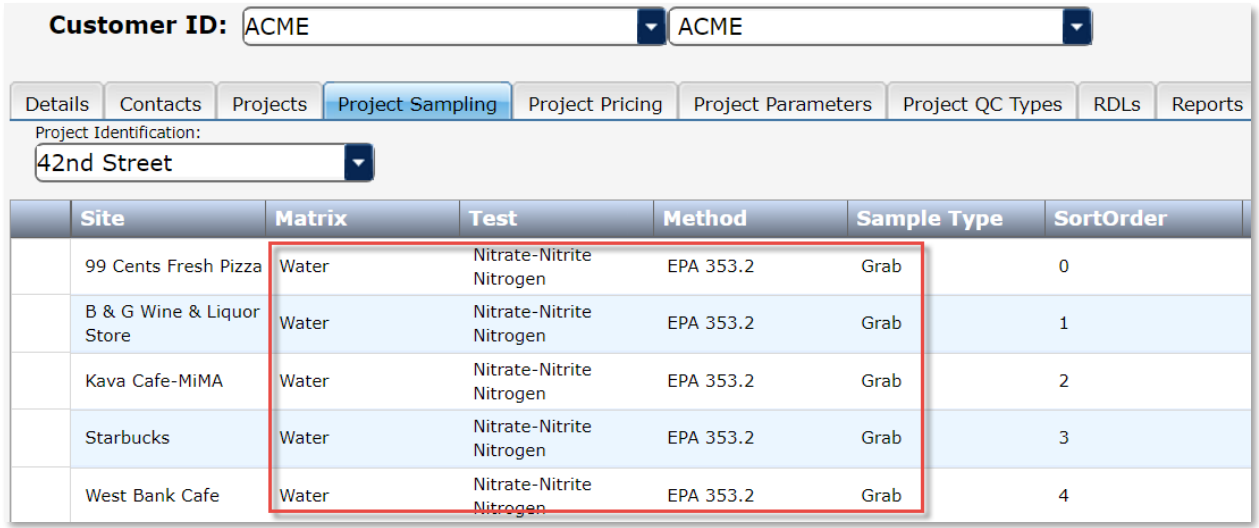

### Figure 6. Customers function > Project Sampling tab

- 7. If a Project was selected at Order Login, verify if there are Project Parameters defined.
	- a. Navigate to the LIMS Maintenance module.
	- b. Select Customers.
		- i. Choose the Customer from the drop-down menu.
	- c. Click the Project Parameters tab.
	- d. Select the Project ID, Matrix, Test, and Method from the drop-down menus. See Figure 7.

KB ARTICLES | KB00218 - 'No Samples Were Found' message when using the Results Query © Copyright Accelerated Technologies Laboratories, Inc. All right reserved.

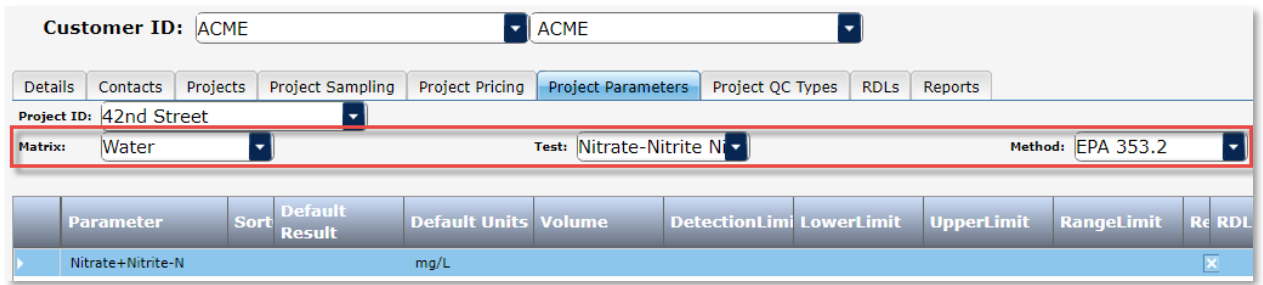

#### **FIGURE 7. CUSTOMERS FUNCTION > PROJECT PARAMETERS TAB**

#### 8. If a Project was selected at Order Login, verify if Site Parameters have been defined.

- a. Navigate to the LIMS Maintenance module.
- b. Select Customers.
	- i. Choose the Customer from the drop-down menu.
- c. Navigate to the Edit menu and choose Site Params.

#### 9. The samples have been marked Received in Order Details.

- a. Navigate to the Sample Tracking module.
	- b. Select Sample Login.
	- c. Select or enter OrderID.
	- d. Click Samples button.
	- e. Select Sample and click Tests button. See Figure 8.

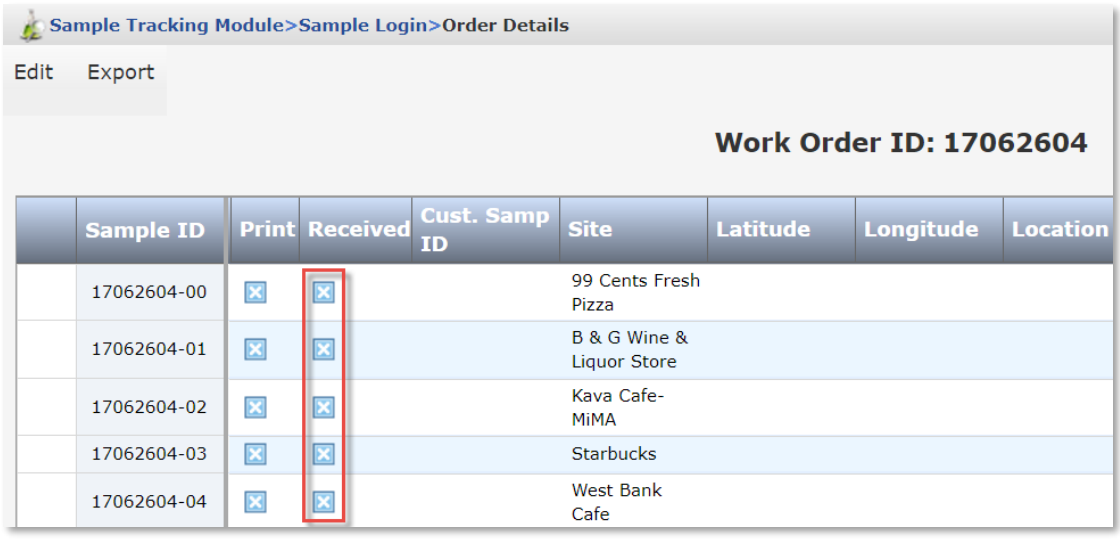

#### Figure 8. Sample Login function > Order Details

#### 10. Verify if the Samples contain a Test with a Preparation department.

- a. Navigate to the LIMS Maintenance module.
- b. Select Tests.
- c. Select the Matrix and Test from the drop-down menus.
- d. Under the Dept. Order tab, verify the presence or absence of a Preparation department. See Figure 9.

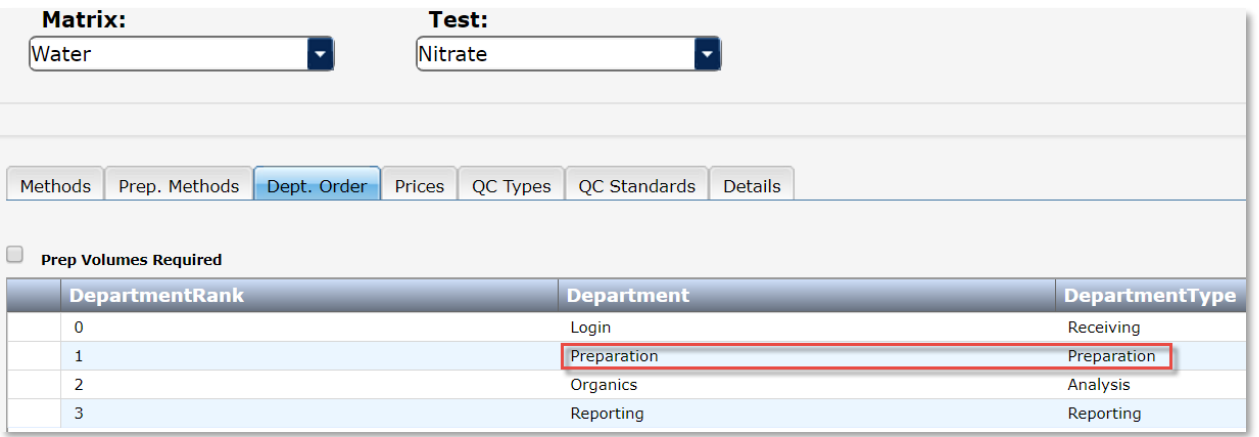

## Figure 9. Tests function > Dept. Order tab displays Preparation department

- e. If there is Preparation department, select Preparation Requirements in the LIMS Maintenance module.
- f. Verify which flag setting has been defined. See Figure 10.

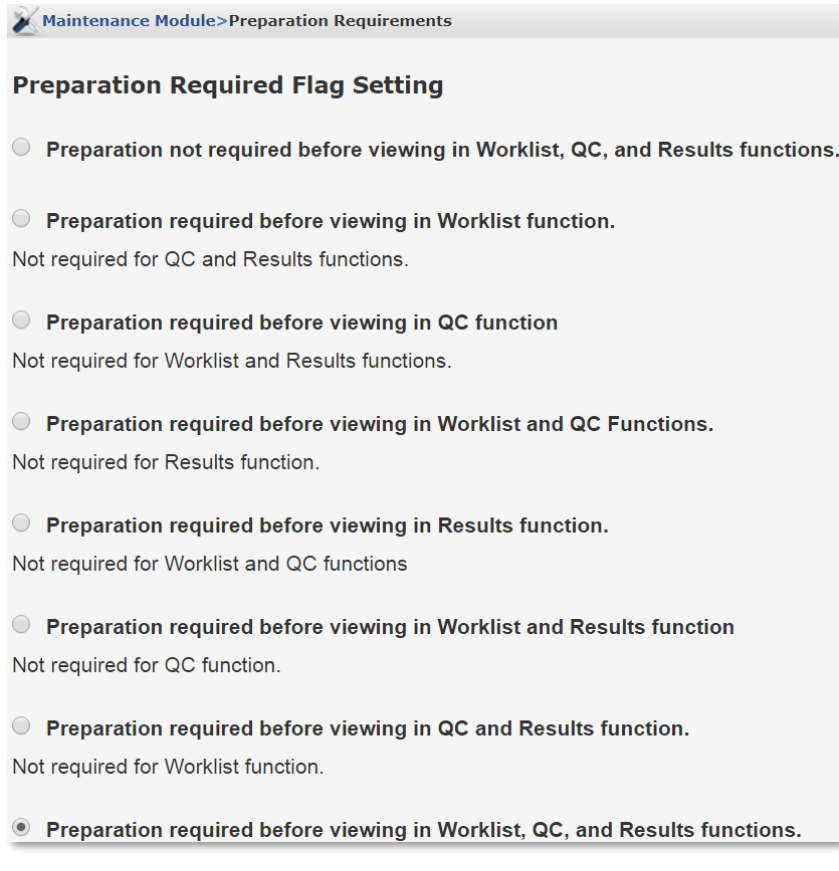

### Figure 10. Preparation Requirements function

## Conclusion

KB ARTICLES | KB00218 - 'No Samples Were Found' message when using the Results Query © Copyright Accelerated Technologies Laboratories, Inc. All right reserved.

If you have found a discrepancy in your Test configuration and have rectified it but are still receiving the 'No samples were found' message using the Results query, you may need to delete the Test from the Sample Details page and then re-add it. By deleting and re-adding the Test, the new configuration should be applied allowing for record retrieval.

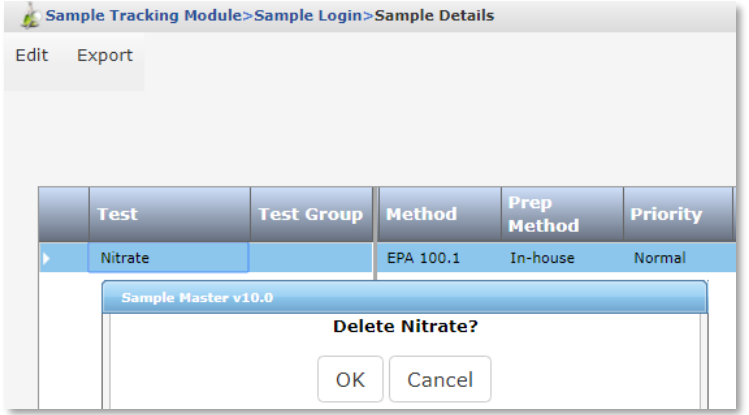

## Applies To:

• Sample Master<sup>®</sup> v9 or higher

### **FOR MORE INFO**

Contact ATL Support:

- Call: 1-800-565-LIMS (5467)
- Email: support@atlab.com
- $\bullet$

# Accelerated Technology Laboratories Inc.

Founded in 1994, Accelerated Technology Laboratories, Inc., launched the first commercially available Windowsbased Laboratory Information Management System (LIMS). More than two decades and several hundred installations later, Sample Master® is a market-leading solution with thousands of users around the world. ATL is recognized for our strong commitment to quality, investment in research and development, and team of professionals. We hire experts with impeccable academic credentials in the fields of chemistry, engineering, water and wastewater, microbiology, medical technology, toxicology, biotechnology, laboratory management, validation, software development, computer science, engineering, and business. Several hold MS and Ph.D. degrees. ATL professionals are highly sought-after speakers and thought leaders. We are actively involved in the scientific community. Our affiliations and partnerships allow us to deliver the most current leading-edge technology to our users. ATL also offers TITAN LIMS, enhancement products, support, and consulting services worldwide.

For more information: [www.atlab.com](http://www.atlab.com/)

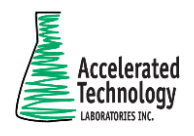

496 Holly Grove School Rd West End, NC 27376

toll-free: 800.565.LIMS (5467) phone: 910.673.8165 fax: 910.673.8166

[www.atlab.com](http://www.atlab.com/) [info@atlab.com](mailto:info@atlab.com)